## **Creating a New Reservation**

Below is an example of a New Reservation. This is what the requester will see when creating a Reservation Request:

The Amenity name is what you have labeled your Amenity Space. In this field, you will need to start typing the name of the Amenity Space so that it will pre-populate the Amenity Name:

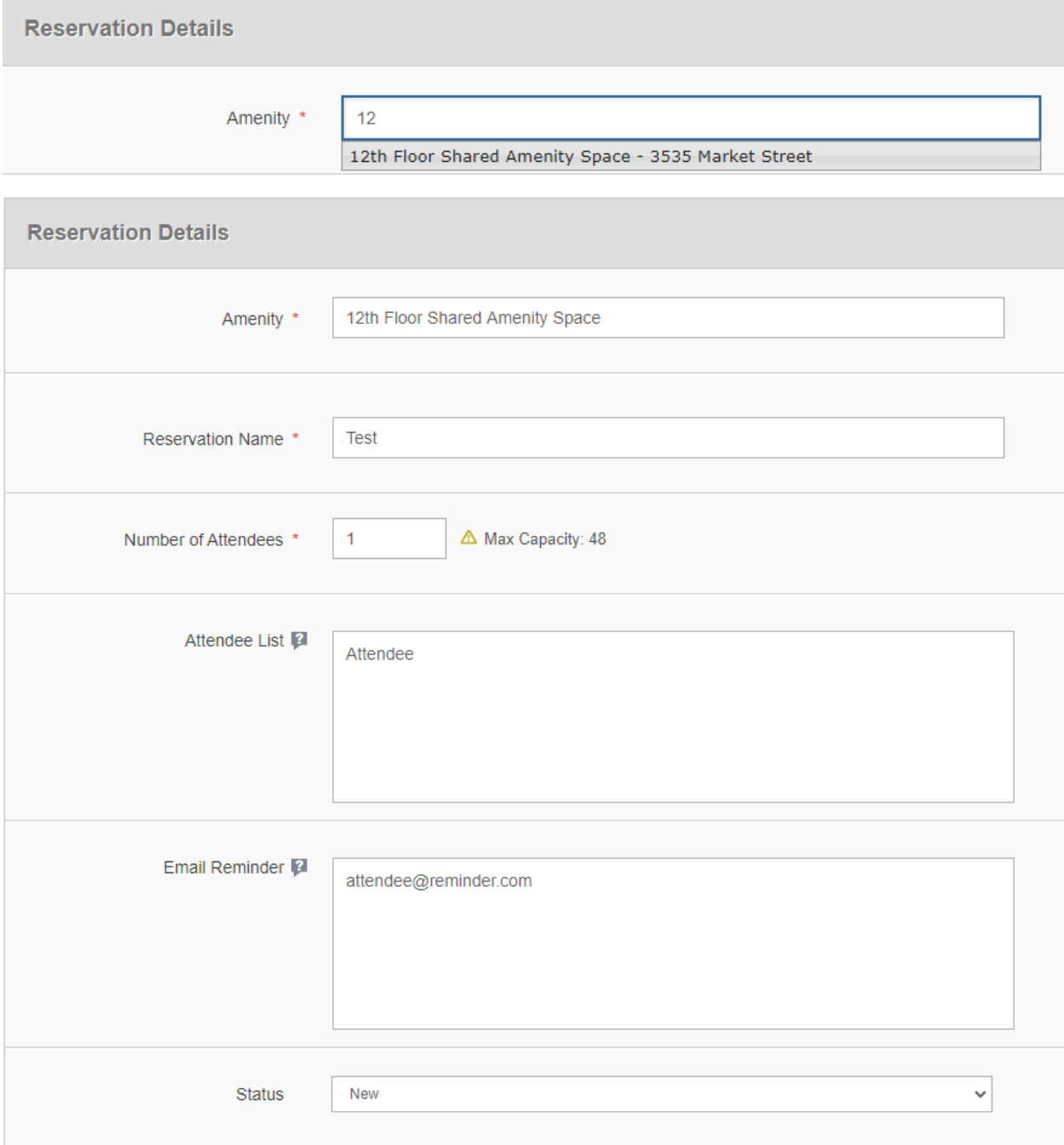

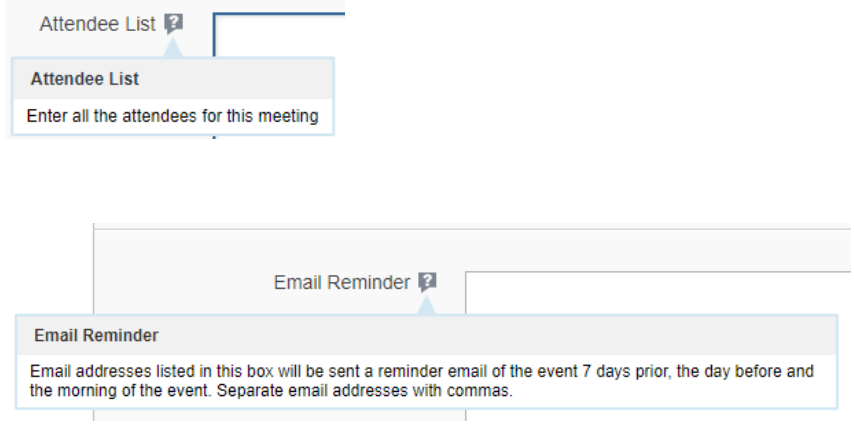

The contact person must be set up in the ETS in order to be entered in the below sections:

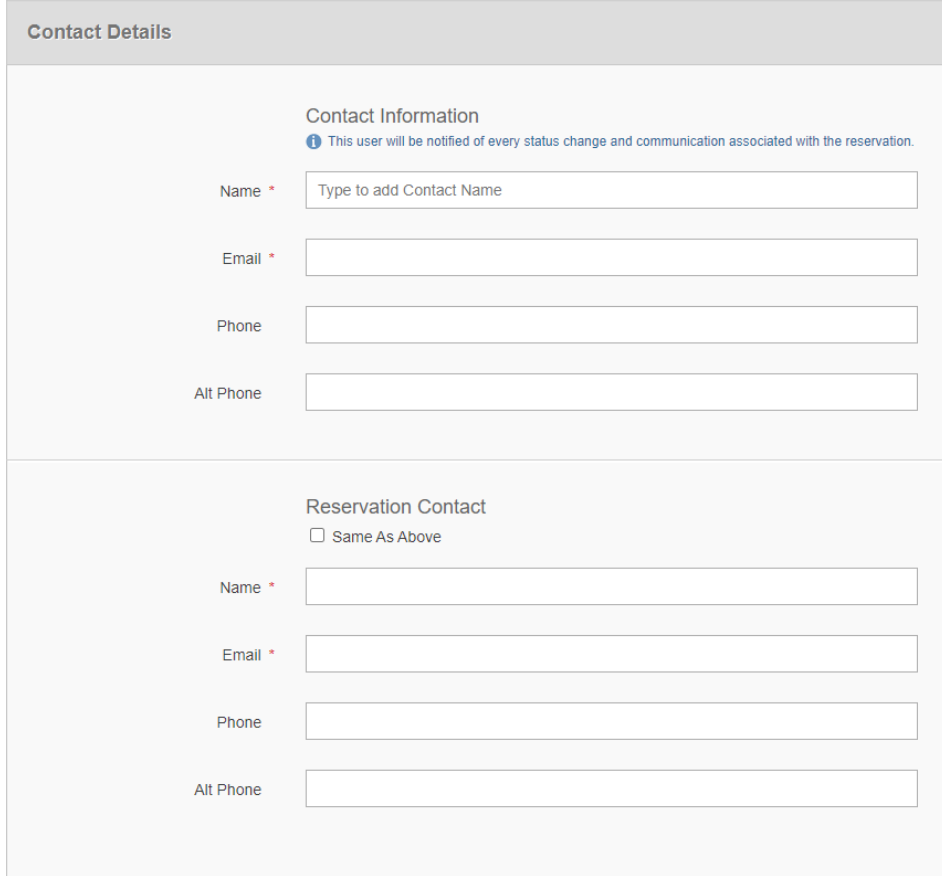

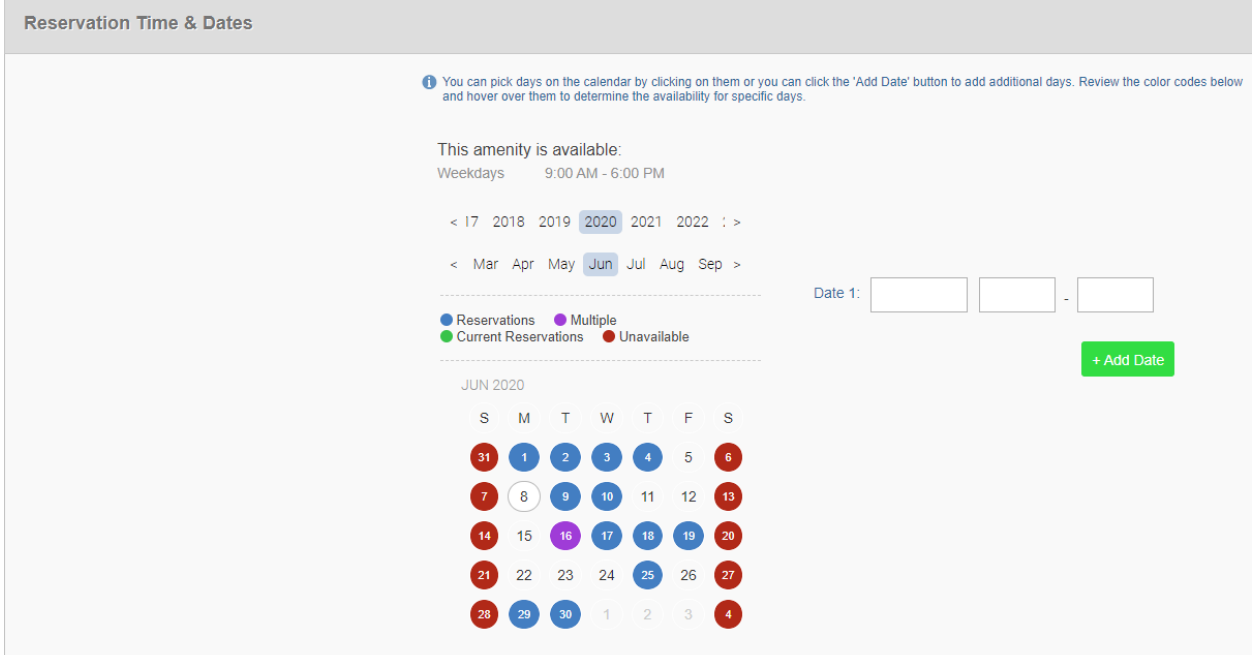

 $\overline{\phantom{a}}$ 

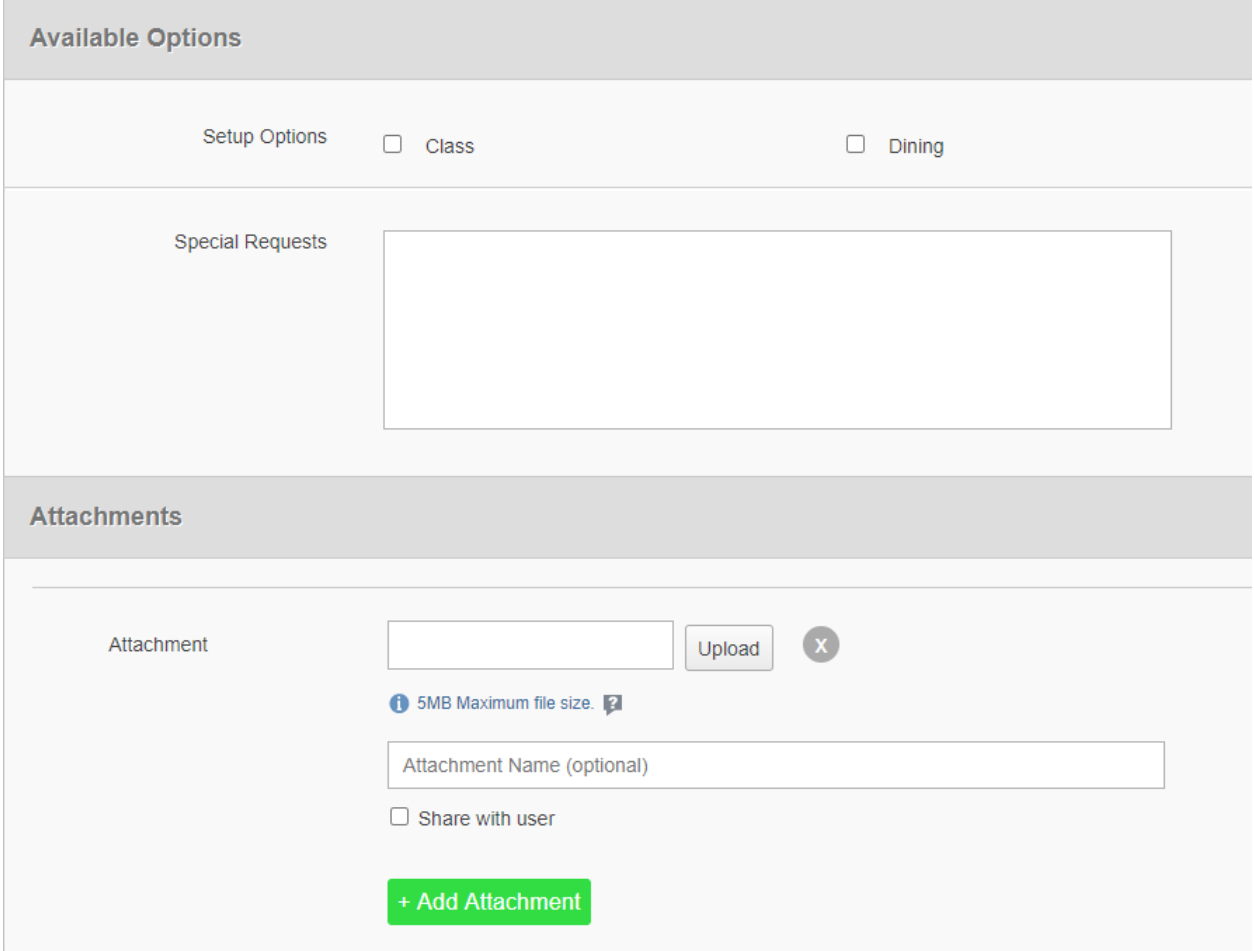